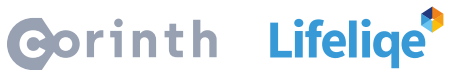

# **Jak používat Lifeliqe se Skype**

Skype je zřejmě nejpoužívanější program pro dálkové hovory a videohovory po internetu. Kromě soukromých hovorů lze organizovat i konference, čímž se Skype proměňuje v jeden z možných a platných nástrojů dálkového vzdělávání. I skrz něj můžete být v kontaktu se svými třídami a sdílet jim jak vaše vědomosti, tak výukové materiály.

#### **Jak funguje Skype?**

Program velké části veřejnosti zřejmě nemusíme představovat. Jedná se o jednoduchý (nejen) internetový komunikátor, ve kterém si po vytvoření účtu můžete libovolně přidávat svoje kontakty a organizovat je do skupin. V jejich rámci pak lze uspořádat hovor či videohovor, během kterého můžete vašim studentům zprostředkovat výklad jako na klasické hodině. Učitelé jistě ocení i funkci sdílení obrazovky, díky které můžete studentům promítat svou prezentaci či Lifeliqe 3D modely. Více o funkcích programu a odkaz na stažení můžete najít na [oficiálních stránkách výrobce.](https://www.skype.com/cs/) Není asi třeba dodávat, že je ve své základní verzi zdarma.

### **Jak po Skype sdílet Lifeliqe 3D modely studentům?**

Možností je opět více. První z nich je zmíněné sdílení obrazovky:

- 1. Vytvořte skupinu studentů z vaší třídy a začněte hovor.
- 2. Po zahájení spojení se na dolním panelu vpravo objeví ikona **Sdílet obrazovku**
- 3. Po rozkliknutí se začne obrazovka vašeho zařízení promítat všem účastníkům hovoru. Můžete tak přeskočit do Lifeliqe, otvírat 3D modely či hluboké zoomy a u toho dál pohodlně pokračovat s výkladem. Studenti vše uvidí, uslyší, a mohou i odpovídat!

Druhou možností je sdílení Lifeliqe modelů přímo do vámi vytvořených skupin (tříd):

- 4. Otevřete libovolný 3D model či mikroskopický zoom. Po otevření na spodním panelu klikněte na možnost **Sdílet**.
- 5. Pak na pravém panelu zvolte možnost **Odkaz**. Pokud vaši studenti nemají založený vlastní účet zdarma u Lifeliqe, zvolte tlačítko **Vytvořit přístup pro studenty**. Klikněte na něj a následně na tlačítko **Kopírovat odkaz**..Odkaz na model vložte do vybrané skupiny na Skypu. Pomocí něho si studenti budou moci sami otevřít vybraný model, ale nedostanou se do zbytku naší aplikace.
- 6. V případě, že si studenti vlastní účet založili, klikněte na funkci **Zkopírovat do schránky**. Následně odkaz stejným způsobem můžete sdílet studentům, kteří model uvidí ze svého vlastního účtu.
- 7. Následně můžete zadávat podněty k prostudování či vypracování úkolů!

#### www.corinth3d.com

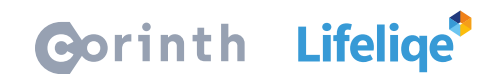

## **Co dělat s Lifeliqe 3D modely ve výuce?**

Možností je nepřeberně a fantazii se meze nekladou. Každý učitel má navíc svůj styl, a tak vám můžeme pomoci spíše s inspirací. Nechte studenty prozkoumat vnitřek na první pohled komplikovaných strojů, vybídněte je, aby za pomocí Lifeliqe rozšířené reality natočili vlastní video, ve kterém spolužákům vysvětlí jejich fungování, nechte je vytvořit prezentaci za pomocí snímků 3D modelů, vyzkoušejte, zda uhodnout, co se skrývá v mikroskopickém přiblížení našich hlubokých zoomů… Více inspirace můžete nalézt v našich metodikách aktivit.